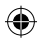

**Welcome to your new phone, designed for Vodafone live! with 3G.** 

**Life is short, so we'll assume that you've used a mobile phone before. This quick guide will just focus on the things that might be different.** 

**We'll also show you some of the other features and services that you can use to make the most of now.**

**If you need more help, see the User Guide or your local Vodafone website.**

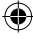

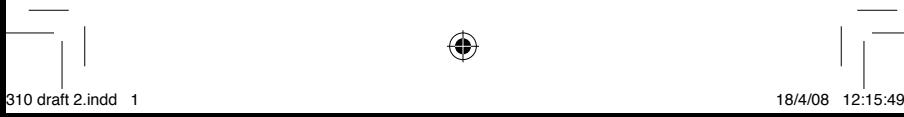

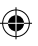

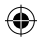

### **Setting up your phone**

Before you can start exploring your new phone, you'll need to set it up.

- • Insert your Vodafone SIM card as shown. Make sure the gold contacts and the cut-off corner are positioned correctly.
- Replace the battery as shown, and charge it if necessary. See the User Guide for full details on charging.
- Insert a memory card as shown (if one is supplied). This increases the phone's memory.
- Press and hold the  $\boxed{\circ}$  key to turn it on (or off).

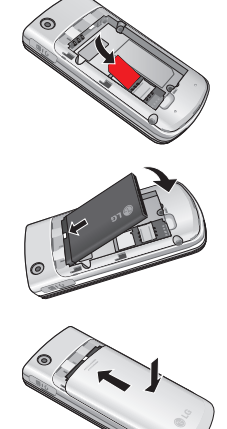

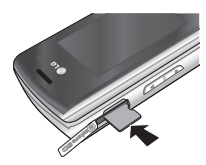

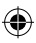

310 draft 2.indd 2 18/4/08 12:15:50

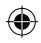

### **What the keys do**

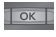

The OK key. In the Home screen, press it in to open the main **Menu**.

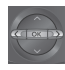

Press the navigation keys up **A** for **Ring profiles**, right  $\blacktriangleright$  for **Calendar**, down  $\nabla$  for **Contacts**, and left < for **Messaging**.

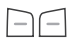

The soft keys. These select the options on the bottom left or right of the screen.

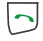

The call key. This makes and answers calls. In the Home screen, it opens **Call history**.

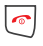

The end key. This ends calls. Press it to return to the Home screen.

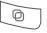

The multitasking key. Press this to open a pop-up of all open applications – select another one to open it.

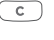

The clear key. This deletes text and numbers.

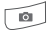

The camera key.

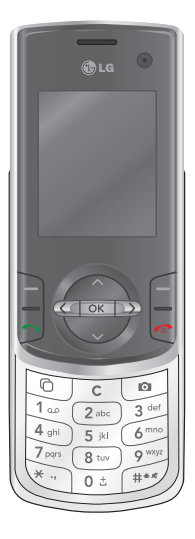

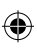

310 draft 2.indd 3 18/4/08 12:15:51

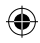

# **What the keys do**

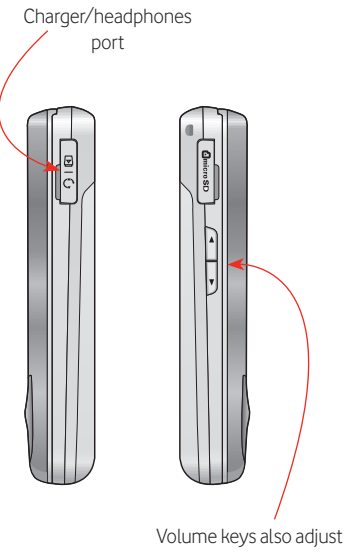

keypad volume

310 draft 2.indd 4 18/4/08 12:15:51

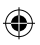

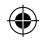

### **Entering text**

### **Switching text entry modes**

- To switch between predictive text [**T9**] and multitap [**Abc**], press and hold the  $#$  key.
- Briefly pressing the  $\equiv$  key also cycles through the different upper and lower case options in the text entry modes, and numbers [**123**].

### **Predictive text**

- • If you're happy with a word or letter combination, press the navigation key  $\blacktriangleright$  to OK it.
- To see the other word or letter options, press the  $\boxtimes$  key.

#### **Symbols and numbers**

- • In multitap mode, press the **1** key repeatedly for commonly-used symbols (in predictive text mode press the **1** key then repeatedly press the  $\boxplus$  key).
- For other symbols press the  $\boxed{\ast}$ key.
- • Press the **0** key for a space.
- Press and hold a number key to enter that number.

310 draft 2.indd 5 18/4/08 12:15:51

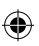

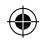

### **Other differences**

### **Turn silent mode on**

To switch to silent (vibrate only) mode, press and hold the  $\boxed{\text{#}}$  key when you're in the Home screen. To turn your ringtone back on, press and hold it again.

### **Quick list**

You can set up a menu of shortcuts to your most-used folders and applications.

- In the Home screen, press  $\Box$ **Quick**.
- Select an empty menu, then use **Add** to add the folder or application you want.

### **3G (also known as UMTS)**

The Vodafone 3G network is a more modern, faster mobile network. As well as letting you make video calls, you should also find that

downloads are significantly quicker, videos and music can be streamed straight to your phone, and browsing in Vodafone live! and the mobile internet should be much snappier.

- To find out if you're in a 3G area, look for the 3G symbol  $\boxed{=}$  in the upper menu bar of the screen.
- • You'll still be able to use the existing 2.5G network at all other times.

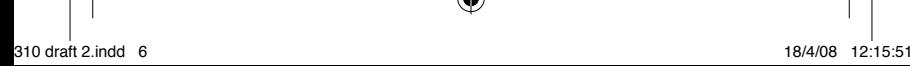

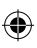

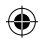

### **Making voice and video calls**

### **Choose a contact or enter a number**

- $\bullet$  In the Home screen, press  $\blacktriangledown$ to open your contacts list, and choose a number to call (it must be a 3G mobile to receive a video call, and you must be in a 3G area).
- Press the  $\Box$  key. This opens your call history, so you can choose a recent number.
- Enter a number using the keypad.

### **Make a voice call**

• Press the  $\Box$  key to make a voice call.

### **Make a video call**

• Press **Options > Make video call** to make a video call. If the 3G network isn't available, you can choose to make a voice call instead.

• During a video call you'll automatically be on speakerphone.

#### **Adjust a video call**

Press **Options** for settings and other options, such as swapping screens, and turning the camera on and off.

### **Answer a call**

- Open the phone.
- Press the  $\lceil \neg \rceil$  key if the phone's already open.
- You'll see an on-screen alert if there's an incoming video call.

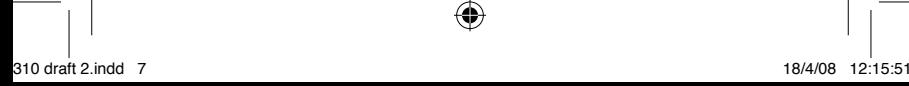

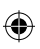

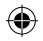

### **Using the camera**

Amazing things happen around us every day. With your phone's 2 megapixel camera, now it's easy to capture that moment. And it's just as easy to share it.

### **Turn the camera on**

- Simply press the camera  $key$   $\boxed{2}$ .
- • Press the volume keys to zoom in and out. Note that zoom isn't available at maximum resolution.

### **Take a photo**

- Press the OK key to take the photo.
- The photo is automatically saved on your phone in **Menu > My Files > Pictures**.
- Press  $\left(\begin{array}{c} \circ \end{array}\right)$  to delete the photo, **Back** to take a new photo, or **Options** for more options.

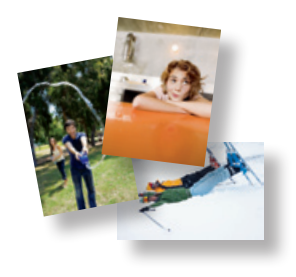

### **Send your photo**

You can send your photo in a message to another mobile, or to an email address. See the Messaging section for more details.

• To send the photo, press **Options > Send > Message** or **Email**.

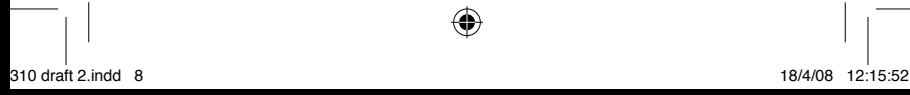

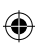

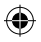

### **Camera and video settings**

- • Press **Options** for further image adiustments: use the  $\blacktriangleleft\blacktriangleright$  keys to scroll through the different setting options.
- Large photo sizes may be automatically resized when sending in a message.

### **Take a video**

- To turn on the video recorder, go to **Menu > Camera > Video camera**, or press **i** if you are already in camera mode.
- • Press the OK key to start recording, and press it again to stop.
- Videos are saved on your phone in **Menu > My Files > Videos**.

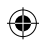

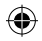

### **Sending messages**

Creating a multimedia message (MMS) is just like writing a text message – but now you can add photos, videos or sounds as well. So now you can show as well as tell...

#### **Start a new message**

• Press  $\blacktriangleleft$  in the Home screen. or go to **Menu > Messaging**. Choose **Create new > Message**.

#### **Add text**

- Just write your message using the keypad.
- To send your message just as an SMS, press **Send**.

#### **Add more**

- • Press **Options > Insert**.
- • Choose **Image > Existing image** or **Video > Existing video**. Select a photo or video clip, then press OK.

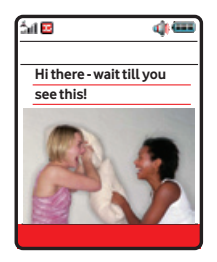

- • **Note:** if you add a video clip then you may not be able to add anything else.
- • You can also add sounds or new pictures and videos using **Insert**.
- To see how your message will appear, press **Options > Preview**.
- To delete something, press **Options > Remove**.

#### **Send your message**

• Press **Send**.

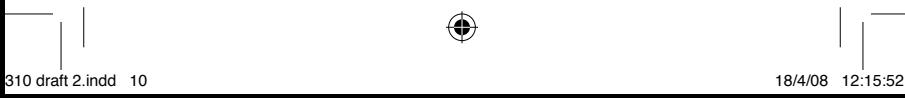

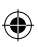

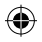

- To send to someone in your contact list, choose a contact name (make sure you select a mobile number).
- To send to someone new, select **Number**, and just enter a mobile number (or email address) in the **To1** field.
- Then press **Send**.

### **Email**

Picking up and sending emails from your phone has never been so easy, so you can always keep in touch.

• To find the email set up wizard, go to **Menu > Messaging > Messaging settings > Email**.

You can then choose between **Vodafone Mail** or **Vodafone CPE**:

• With **Vodafone Mail** your phone checks for new emails at regular intervals, which are then downloaded.

• With **Vodafone CPE**, your emails are "pushed" directly to your phone, and you can set up 5 accounts.

You will be asked to go online to setup your account. For major email solution providers, all you need is your email address and your password.

In case the provider is not recognized, you will be asked to enter your account type (POP or IMAP) and servers.

310 draft 2.indd 11 18/4/08 12:15:53

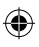

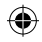

### **Exploring Vodafone live!**

Vodafone live! is your home page on the mobile internet. In most cases it's free to look around, and you'll find everything from news, sport and weather to downloads, music and TV gossip there.

The simplest way to see how it works is just to browse around it.

### **Connect to Vodafone live!**

- Simply press  $\begin{bmatrix} \\ 1 \end{bmatrix}$  (**ive!** ] in the Home screen, then select **Yes** when asked if you want to go online.
- • To open a link, select it and press the OK key.
- To go back to a previous page, press **Back**.
- To go to a new page, press **Options > Enter address**.
- To exit Vodafone live!, press  $\lceil \cdot \cdot \rceil$ .

### **Use bookmarks**

You can save and revisit pages just like a web browser.

- • To save a page, press **Options > Bookmarks > Add to bookmarks**.
- To go to a saved page, press **Options > Bookmarks > View bookmarks**.
- To see your bookmarks without connecting, go to the main **Menu > Vodafone live! > Bookmarks**.

**Note**: when you're in a 3G area you should also find that you have even more to choose from.

310 draft 2.indd 12 18/4/08 12:15:53

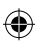

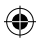

Get**the latest news** and sport info, as it happens, with video clips and photos

**Search** with Google™ to find pretty much anything

### With eBay and **online shopping**,

you never need to miss a bargain

### **Keep the conversation going** in your favourite blogs,

chat rooms, and forums

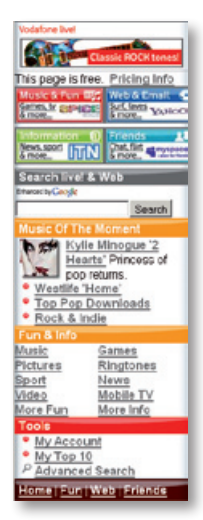

Download **full music tracks and videos**, as well as ringtones, games, and wallpapers

> **Watch TV**, movie trailers and YouTube clips

Because Vodafone live! is **changing all the time**, your Home page may look different to the one

shown here

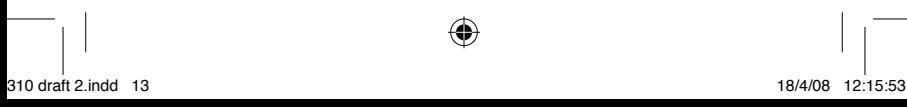

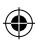

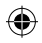

## **Downloading stuff**

You can either download stuff while browsing Vodafone live!, or by using your phone's built-in links. Either way, the process is simple, as any charges are billed to your phone.

### **Download from a built-in link**

Each folder in **My Files** contains links to the appropriate downloads section in Vodafone live!.

For example, to download a new ringtone:

- • Open the main **Menu > My Files > Sounds**.
- • Select **Download ringtones**, then choose a ringtone to download from the thousands available. You'll usually be able to hearit first.
- Follow the onscreen instructions to download it. It will be saved on your phone in **My Files > Sounds**.

### **Use your download**

- • Find your download in **My Files**, and then highlight it.
- To set a sound as your new ringtone, highlight it and press **Options > Use as > Voice ringtone**.
- To set a picture as your new background wallpaper, highlight it and press **Options > Use as > Wallpaper**.

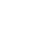

310 draft 2.indd 14 18/4/08 12:15:53

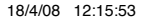

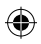

## **Music** player

### **Music player**

Your phone is also a portable music player. You can download music from Vodafone live! or transfer it to the memory card.

- • Go to **Menu > Music > Music store** to download and own more music.
- To create a new playlist, press **Menu > Music > My music > Playlists > Add**. Enter a name for it, then add the tracks you want.
- Choose your playlist and press **Play**.

### **Using the controls:**

- With the phone closed, connect your headphones.
- To open the music player, select **Music** from the main menu.
- Use the OK key to play or pause

a track, and the  $\blacktriangleleft\blacktriangleright$  keys to fast forward or rewind.

• Press and hold the  $\blacktriangle$  keys to skip or go back to a track.

### **Mobile TV**

A great way to get video news and entertainment, TV shows and sport.

- When you're in a 3G area, go to **Menu > Entertainment > Mobile TV**, then choose a TV Pack to sign up to.
- Choose a channel this will be streamed to you directly, so you don't have to store it. See the Vodafone website for more details.

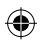

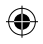

### **Use your phone as a modem**

Now Vodafone have made it easy to browse the web and pick up emails on your laptop or PC! Just plug in the USB cable, then use your KF310 to make a fast internet connection.

**Warning:** First make sure you have a suitable tariff, as otherwise you may incur high charges.

- Simply connect your phone to your PC using the supplied USB cable.
- • Select **Start** to install the **Via the phone** software on your PC from your phone, then follow the **instructions**
- • The Vodafone Mobile Connect software will start automatically. When it's found a good Vodafone data connection, you can then click **Connect**.

browser and email programs as normal.When you've finished, click **Disconnect**.

To connect to the internet the next time, just plug in the cable: the software will start automatically, and you'll be ready to go!

**Note:** If the software doesn't start automatically, check that the USB connection mode on the handset is set to PC Internet. For more details see p. 67 in the user quide.

For more information, look on the web at www.support.vodafone. com. Your PC will need to be running either Microsoft® Windows Vista® or Microsoft XP® SP2.

• You can now use your web

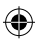

310 draft 2.indd 16 18/4/08 12:15:53